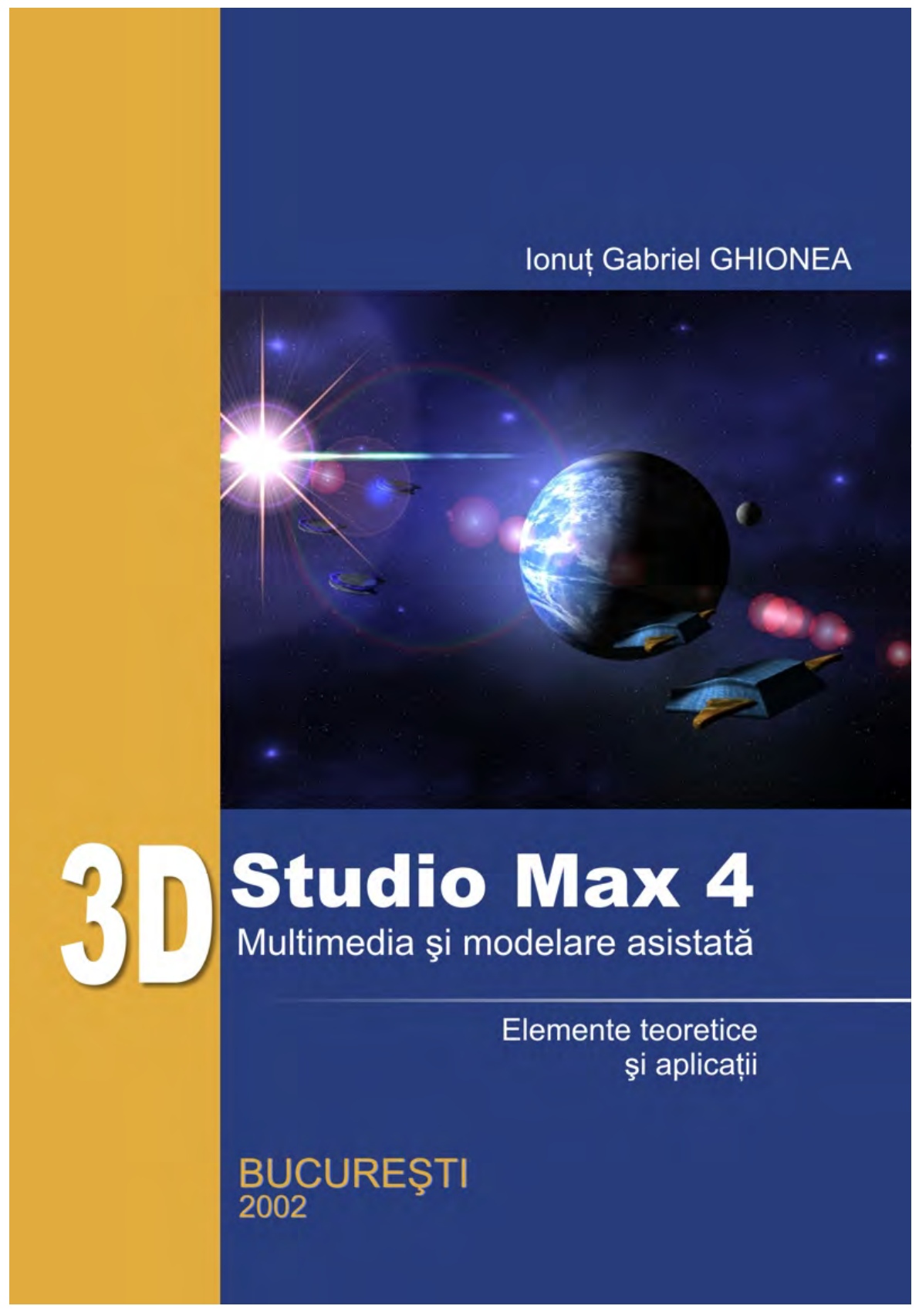

**Versiune DEMO**

Utilizator: Prenume Nume

# **Ionut Gabriel GHIONEA**

# **3D STUDIO MAX 4**

# MULTIMEDIA ȘI MODELARE ASISTATĂ ELEMENTE TEORETICE ȘI APLICAȚII

Editura PRINTECH București 2002

**Descrierea CIP a Bibliotecii Naţionale a României:** 

## **Ionuţ Gabriel GHIONEA 3D Studio Max 4. Multimedia and assisted modeling Theoretical elements and applications**

**Editată cu sprijinul programului european "Leonardo da Vinci"** 

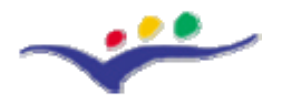

Recenzent: ing. Ionelia VOICULESCU Tehnoredactare: ing. Ionuţ Gabriel GHIONEA Coperti: ing. Adrian George CHIVU

Bun de tipar: 30 iulie 2002 Format: 17x24 Coli de tipar: 8 (1/32) ISBN: 973-652-630-5

Editie electronică: © Ionut Gabriel Ghionea, 2009 Toate drepturile aparțin autorului Versiune electronică 1.0

**Cartea este protejată de Legea nr 8 din 1996 privind Drepturile de Autor. Reproducerea şi distribuirea integrală sau parţială a textului sau a figurilor din această carte este posibilă numai cu acordul prealabil scris al autorului. Prin achiziţionarea cărţii, autorul transmite numai dreptul de utilizare, cumpărătorul nedevenind în nici un fel proprietar al prezentei cărţi în format electronic.** 

> Editura PRINTECH Tipărit la SC MEDEEA COMPANY SRL România, Bucureşti, 2002

## CUPRINS

**Capitolul I.** Introducere în grafica 3D: concepte de bază, actualitate şi tendinţe

- I.1. Actualitate și tendințe în grafica 3D
- I.2. Concepte generale privind grafica 3D

# **Capitolul II.** Prezentarea generală a programului 3D Studio Max 4

- II.1. Introducere. Elemente de bază
- II.2. Interfaţa şi elementele de configurare ale programului
- II.3. Proprietățile obiectelor
- II.4. Metode de modelare
- II.5. Metode simple de creare a obiectelor 3D
- II.6. Metode avansate de creare a obiectelor 3D
- II.7. Camere şi lumini
- II.8. Materiale
- II.9. Efecte speciale
- II.10. Animatie în 3D Studio Max
- II.11. Concluzii

# Capitolul III. Interfata programului 3D Studio Max 4

- III.1. Porturile de vedere (Viewports)
- III.2. Meniurile derulante (Menu Bar)
- III.3. Bara cu instrumentele de lucru (Toolbar)
- III.4. Panourile cu comenzi (Command Panels)
- III.5. Linia cu mesaje, linia de stare şi controalele de timp
- III.6. Taste de comandă rapidă
- III.7. Controlul afişării obiectelor
- III.8. Atribuirea de nume obiectelor

**Capitolul IV.** Metode fundamentale de modelare

# **IV.1. Introducere**

- IV.2. Modelarea bazată pe curbele spline
- IV.3. Modelarea poligonală
- IV.4. Modelarea parametrică
- IV.5. Modelarea prin petice
- IV.6. Modelarea NURBS
- IV.7. Utilizarea modificatorilor în modelarea obiectelor
	- IV.7.1. Exemple de modificatori pentru obiectele 2D
	- IV.7.2. Exemple de modificatori pentru obiectele 3D
- IV.8. Sisteme de particule

# **Capitolul V.** Conceptele fundamentale ale animatiei

- V.1. Bazele animaţiei. Metode de creare a animaţiei
- V.2. Elemente folosite în animatie

V.3. Utilizarea modulului plug-in Character Studio 3 în animatie **Capitolul VI.** Fundamentele compunerii scenei

- VI.1. Introducere
- VI<sub>2</sub>. Camere
- VI.3. Surse de lumină
- VI.4. Materiale
	- VI.4.1. Materiale standard
	- VI.4.2. Materiale mapate
	- VI.4.3. Materiale procedurale
- VI.5. Tehnici de renderizare a scenei
- **Aplicaţia 1.** Crearea şi editarea formelor geometrice 2D
- **Aplicaţia 2.** Metode de creare a primitivelor
- **Aplicaţia 3.** Controlul obiectelor dintr-o scenă
- **Aplicaţia 4.** Iluminarea unei scene
- **Aplicaţia 5.** Lumini volumetrice
- **Aplicaţia 6.** Operaţii Booleane
- **Aplicaţia 7.** Crearea unui pahar
- **Aplicaţia 8.** Crearea unei oglinzi
- **Aplicaţia 9.** Crearea unei sigle
- **Aplicaţia 10.** Crearea unui text animat folosind metoda LOFT
- **Aplicaţia 11.** Crearea şi folosirea efectelor LENS
- **Aplicaţia 12.** Crearea unei fântâni arteziene
- Aplicatia 13. Modelarea unei sticle al cărei continut se varsă pe masă
- **Aplicaţia 14.** Crearea efectului de fum
- **Aplicaţia 15.** Crearea efectului de combustie
- **Aplicaţia 16.** Simularea comportamentului unei picături de metal topit la impactul cu o suprafaţă
- Aplicatia 17. Efecte speciale de lumină și animatie
- **Aplicaţia 18.** Crearea unui piston
- **Aplicaţia 19.** Realizarea şi animarea unui angrenaj cilindric
- **Aplicaţia 20.** Crearea unui rulment

#### **Glosar de termeni folosiţi în grafica 3D**

#### **Bibliografie**

#### **…………………. Aplicaţia 9. Crearea unei sigle**

Se consideră un exemplu simplu de creare a unei sigle, formată din patru litere, un Z, urmat apoi de ERO, decupate dintr-un cerc alb. Sunt mai multe moduri de realizare a siglei, dar cel mai simplu este prin folosirea funcțiilor Booleane [2, 21, 22].

Primul pas este crearea unui text, "zero", scris cu litere mici, font Arial Black ([Create] -> [Shapes] -> [Text]), aşa cum se vede în Figura 9.1:

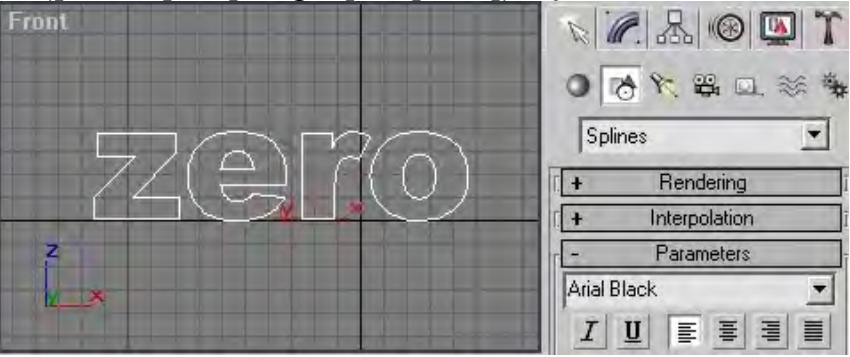

Fig.9.1 Crearea textului "zero"

Trebuie separate literele "e", "r" şi "o" de litera "z", deoarece întrunul din paşii următori se va aplica o operaţie booleană. Pentru separare, din panoul de comenzi [Modify] -> [Edit Spline] -> [Selection] se apasă butonul Segment. Se selectează cele trei litere, iar din lista de optiuni apărută se apasă [Detach], iar selectia primește numele "ero" (fig. 9.2):

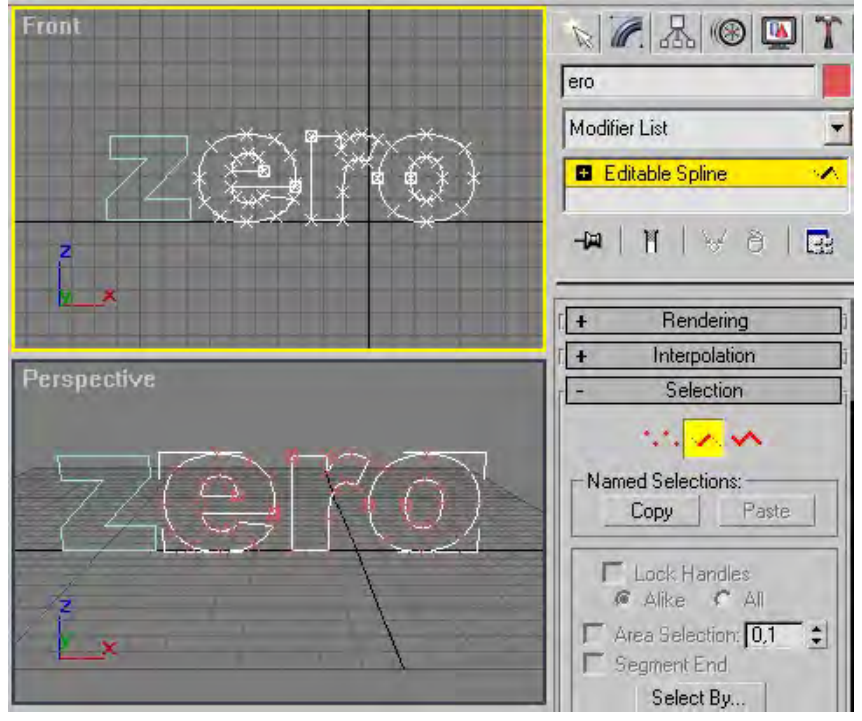

# Fig.9.2 Detaşarea literelor "e", "r" şi "o"

Grupul de litere se extrudează cu valoarea Amount=4 ([Modify] -> [Extrude]). În portul de vedere Front se adaugă un cilindru de diametru puţin mai mic decât lungimea şirului de trei litere şi înălţime egală cu 2 (fig.9.3):

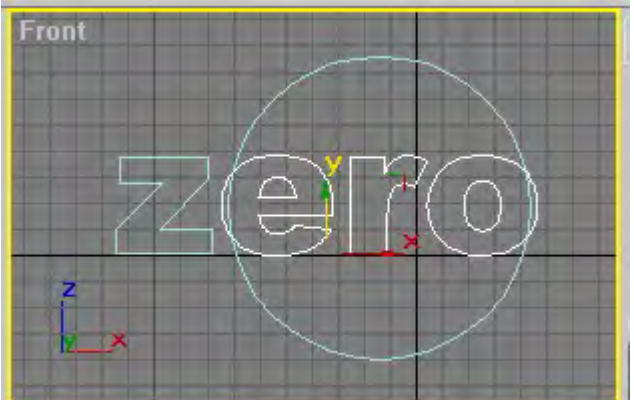

Fig.9.3 Crearea unui cilindru

După cum se observă din Figura 9.4, scena contine un cilindru plin și patru litere.

Pasul următor constă în extragerea din cilindru a literelor "ero". Astfel, se deplasează literele încât să treacă prin cilindru (literele sunt mai groase ca cilindrul, 4 fată de 2). În  $[Create] \rightarrow [Geometry]$  se alege din caseta derulantă meniul Compound Objects (fig.9.4):

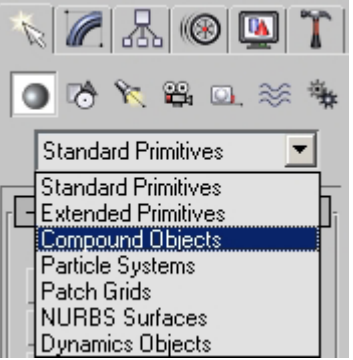

Fig.9.4 Lista tipurilor de obiecte din categoria Geometry

Se selectează cilindrul, se apasă butonul [Boolean], apoi [Pick Operand B], se selectează şirul celor trei litere şi se alege opţiunea Substraction (A-B). Cu alte cuvinte, operandul A este cilindrul, din care se extrage operandul B, şirul de trei litere (fig.9.5):

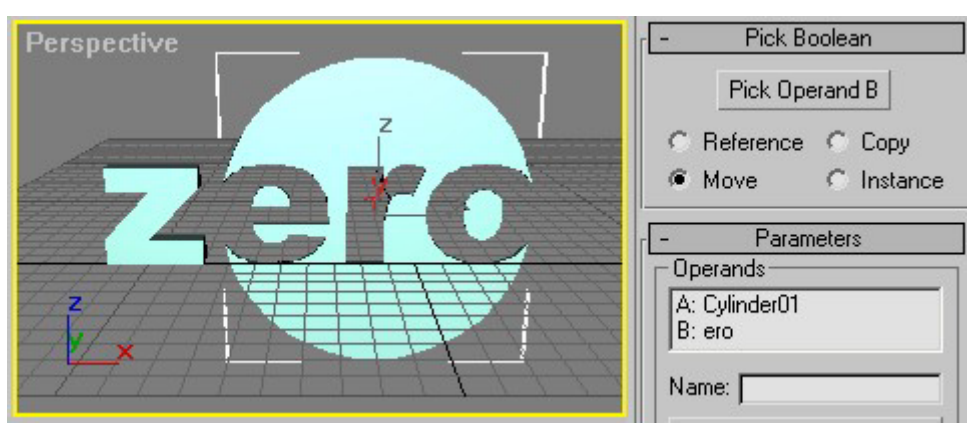

Fig.9.5 Extragerea şirului de caractere din cilindru

Sigla este aproape gata. Mai trebuie doar să se aplice materiale pe cele două obiecte din scenă (litera "z" şi cilindrul găurit), apoi, în urma renderizării, se obţine Figura 9.6. Pentru "z" se alege din Rendering -> Material Editor un material standard de culoare gri închis, iar pentru cilindru un material de culoare albă.

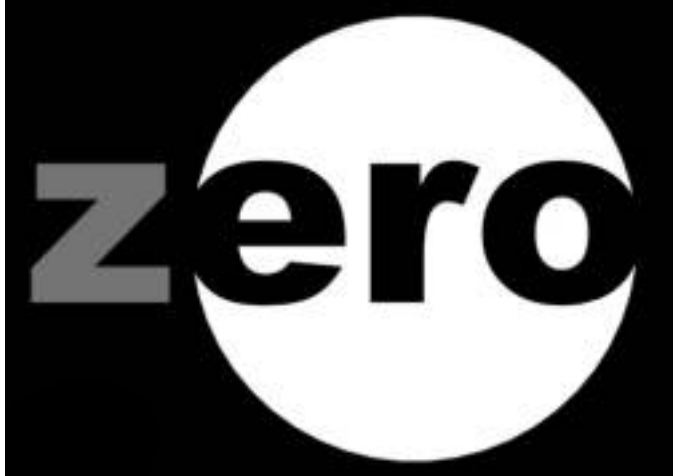

Fig.9.6 Aspectul final al siglei

## **3D Studio MAX 4**

Multimedia si modelare asistată

> elemente teoretice si aplicatii

# **Ionut Gabriel GHIONEA**

"3D Studio Max 4. Multimedia și modelare asistată" are un pronuntat caracter didactic - aplicativ si vine în sprijinul celor care doresc sã utilizeze programul 3D Studio Max în simularea proceselor reale, în proiecte de cercetare, realizare de animatii, elemente de web design, filme sau reclame.

Cartea se concentreazã asupra principalelor aspecte ale modelării, renderizării și animării obiectelor, programul fiind prezentat atât din punct de vedere teoretic, cât și prin prisma aplicațiilor concise, care conduc cititorul pas cu pas la rezolvare.

Explicatiile sunt însotite de numeroase capturi de ecran, ce ilustrează diverse elemente ale programului.

Beneficiind de o prezentare gradualã a informației, structurată în 6 capitole cu elemente teoretice și 20 de aplicatii, cartea se constituie într-un ghid util începãtorilor sau celor cu experiență în utilizarea programului 3D Studio Max.

> **Editura PRINTECH** ISBN: 973-652-630-5

**BUCURESTI** 2002

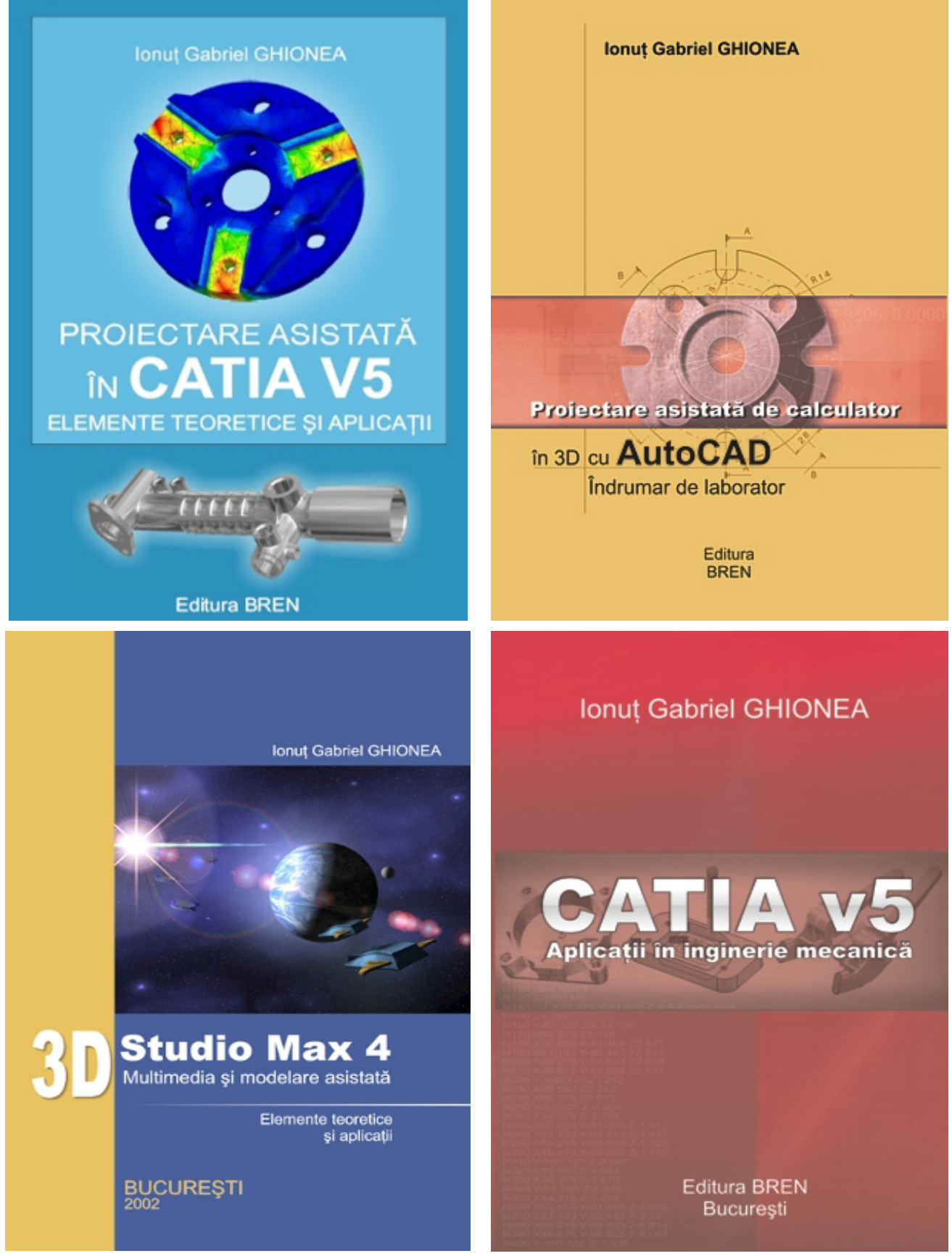

**Pentru detalii şi comenzi vizitaţi: [www.catia.ro](http://www.catia.ro/) secţiunea Cărţi e-mail: [ionut76@hotmail.com](mailto:ionut76@hotmail.com)**